# Editing Ownership of Events

Every event in 25Live has an owner. By default, the owner of the event is the first person to save it using the Tentative or Confirmed [Event](http://knowledge25.knowledgeowl.com/help/choosing-an-event-state-with-the-event-form) State.

#### Tip: Requesters and Ownership

A requestor who creates and submits a Draft event will not be the owner by default. The first 25Live user (usually a scheduler) who changes the Event State from Draft to Tentative or Confirmed is the owner.

Being the owner of an event gives you special permissions. As the owner, you can edit the [event](http://knowledge25.knowledgeowl.com/help/editing-individual-events-with-the-event-form) regardless of your user's security permissions. As an administrator or user with appropriate permissions, this feature can be useful when selectively controlling editing permissions to allow event requestors to still be able to edit their event until the event is approved/confirmed.

## Setting Up: Required Security Permissions

After confirmation, schedulers and/or administrators may wish to prevent requestors from further editing an event. So, they need permissions that will allow them to assign or take ownership.

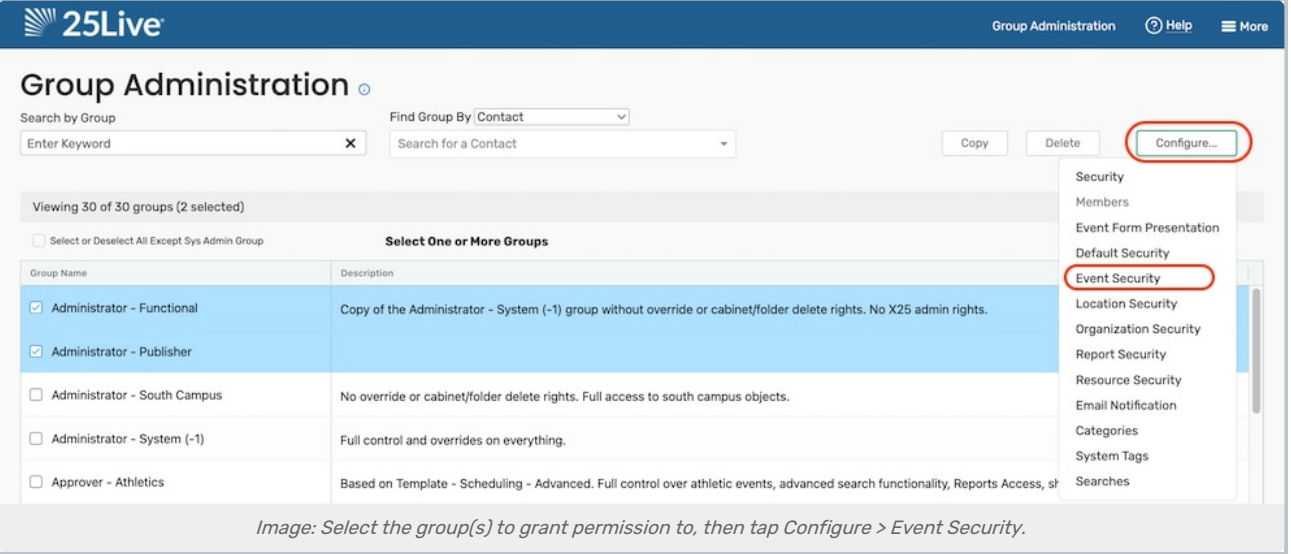

In the Series25 Group [Administration](http://knowledge25.knowledgeowl.com/help/accessing-group-administration) tool, select the group(s) you want to grant permissions to in the main view. Use the Configure… button to select Security.

In the Configure Security... view, make sure the [following](http://knowledge25.knowledgeowl.com/help/permissions-in-series25-group-administration) setting is toggled to Yes:

• Administrative: 8.0 Set Event Object Security

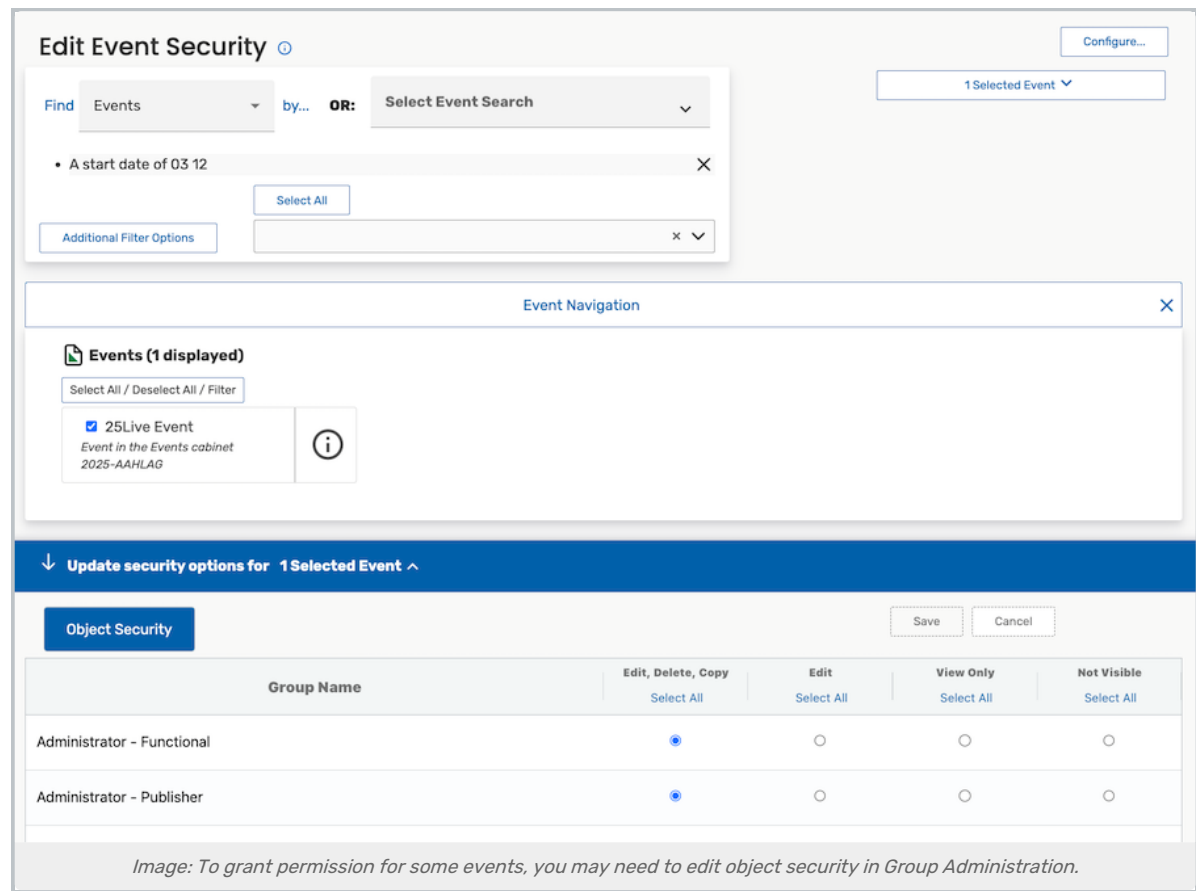

In some instances, you may also need to grant full Object Level Security [permissions](http://knowledge25.knowledgeowl.com/help/configuring-object-security-for-events-folders-and-cabinets) for the event in Group Administration.

- In Group [Administration](http://knowledge25.knowledgeowl.com/help/series25-group-administration), select the group(s) and click Configure... Event Security
- Locate and select the event
- Set the Object Security to Edit, Delete, Copy
- Save

## How To Edit Ownership of an Event

### 1. Find and/or Use the Link to Access the Event

Use the [Search](http://knowledge25.knowledgeowl.com/help/quick-searching-for-events-locations-organizations-resources-and-contacts) to find the event you want to edit ownership of, then tap or click the link to view the Event [Details.](http://knowledge25.knowledgeowl.com/help/viewing-event-details)

### 2. Open the More Actions Display

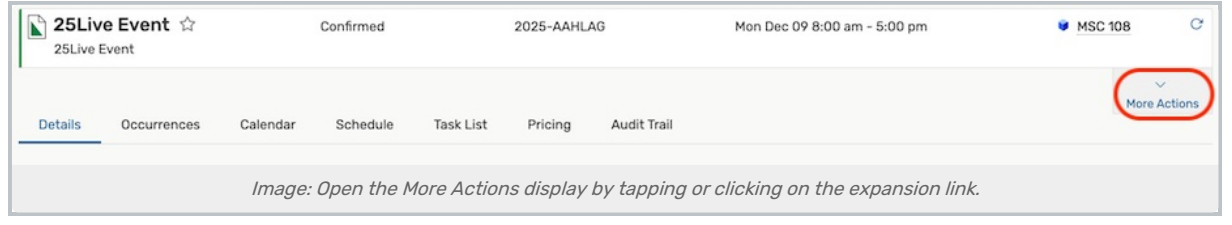

#### Copyright CollegeNET, Page 2

This content is intended only for licenced CollegeNET Series25 customers. Unauthorized use is prohibited.

Use the More Actions link to expand all of the options available for the event.

3. Use the Edit Ownership Link

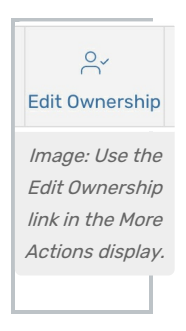

The Edit Ownership link in the options will open an expanded display with options to:

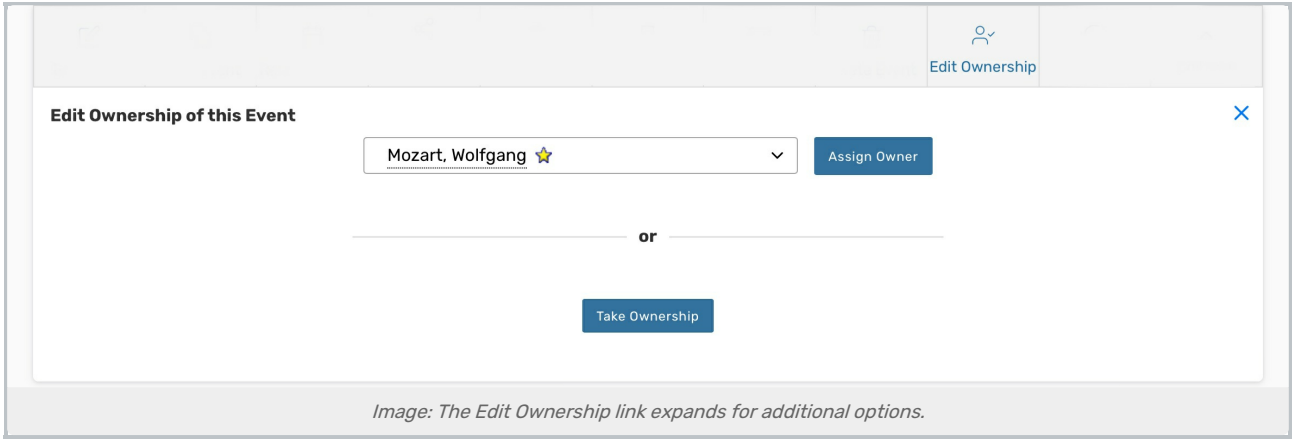

- Search for and select a contact, then use the Assign Owner button to grant ownership to the contact
- . Use the Take Ownership button to change the event owner to your contact with editing rights